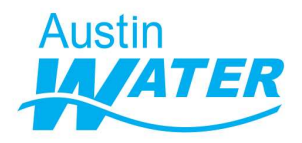

## Online Liquid Waste Hauler After-Hours Application Request Procedures

## Background/Objective:

The City's approved receiving station for hauled liquid wastes is located at the Walnut Creek Wastewater Treatment Plant at [7113 East Martin Luther King, Jr. Blvd. \(FM 969\)](https://www.google.com/maps/place/7113+Martin+Luther+King+Blvd+E,+Austin,+TX+78724/@30.2822851,-97.6518525,669m/data=!3m2!1e3!4b1!4m5!3m4!1s0x8644b7ca72c25289:0xd8c923d248f727a6!8m2!3d30.2822851!4d-97.6518525?hl=en&entry=ttu). The facility accepts septic tank waste, portable toilet waste, and waste-activated sludge from residential wastewater treatment plants (pre-approval required). The current regular business hours are Monday through Friday, 6:30am to 2:30pm and Saturday from 7:00am to 2:45pm. However, any permitted hauler may make an online request to extend the receiving station hours of operation.

## Important Notes:

- The After-Hours request should be made at least two (2) weeks in advance. However, the further out the request, the more likely that the Treatment Plant can schedule staff to accommodate the request.
- If approved, payment of all applicable fees must be made before the additional hours will be scheduled.

The below are step-by-step procedures on how a Liquid Waste Hauler (LWH) authorized representative can apply for a Liquid Waste Hauler After-Hours Request.

## Procedure:

1. Login to the WEIRS database at:

WEIRS Home Logout Help

https://services.austintexas.gov/water/weirs/cust/index.cfm?fuseaction=home.login **WEIRS** 

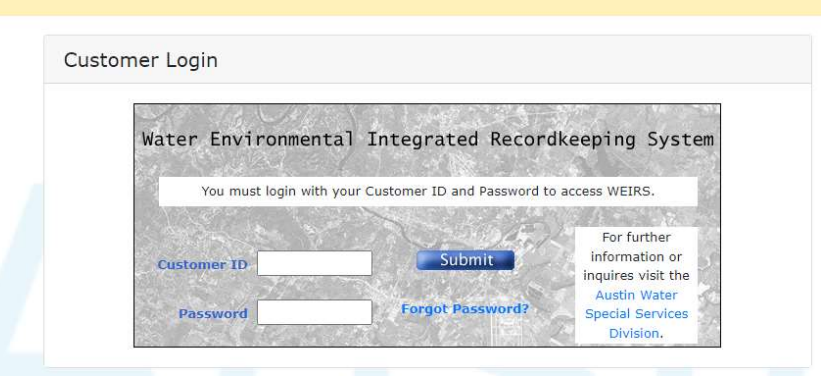

2. You will see the WEIRS home page for your company account. Click on the name of your company (blue hyperlink) to the right of the "Customer Account" text.

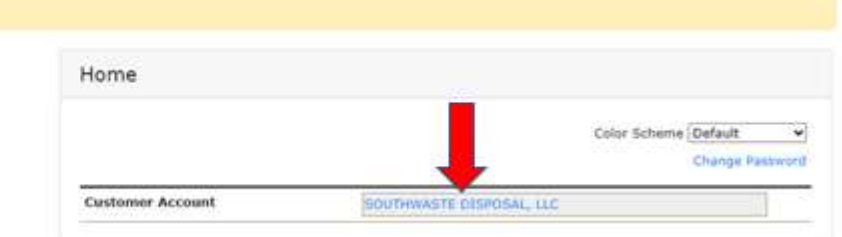

3. In the "Customer Information" screen, click the blue "Liquid Waste Hauler" hyperlink.

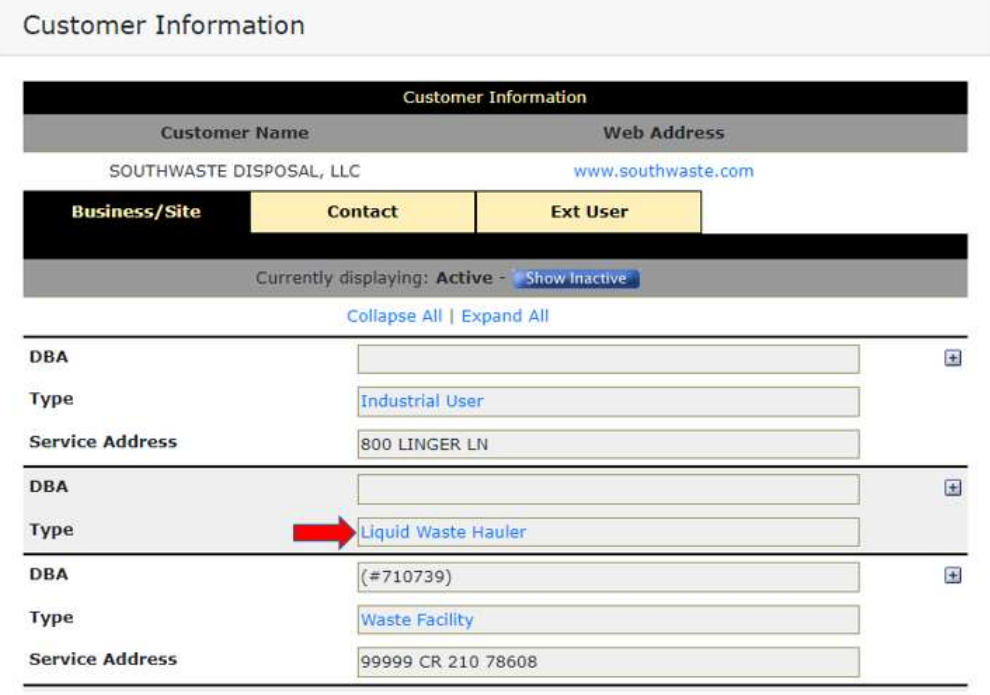

Note: Your company may have other "Types" listed such as Waste Facility, Industrial User, etc. In this instance, be sure to doublecheck you are selecting "Liquid Waste Hauler".

4. From the resulting "Business / Site Details" screen, click on the "Application" tab.

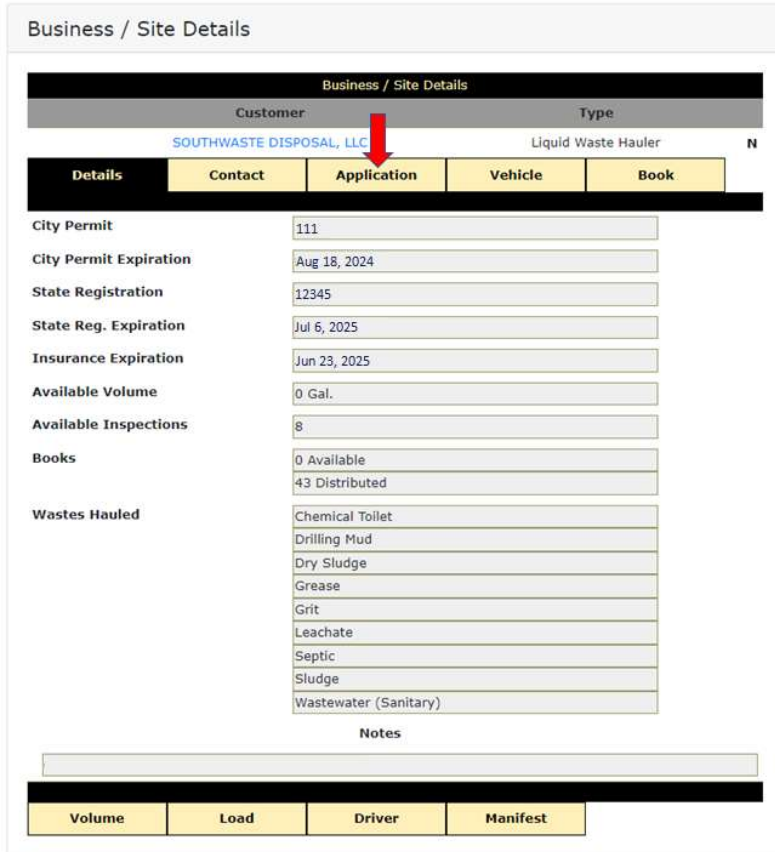

5. Within the "Application" tab, click on the green "A" for 'Add' button on the right side of the screen.

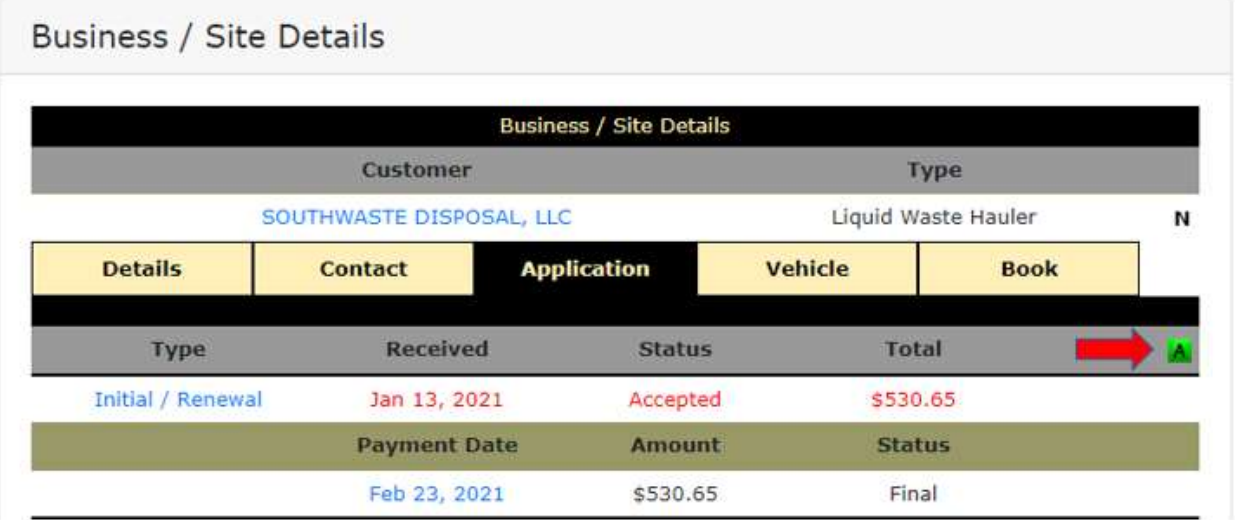

6. On the resulting screen, click on the blue "Continue" button.

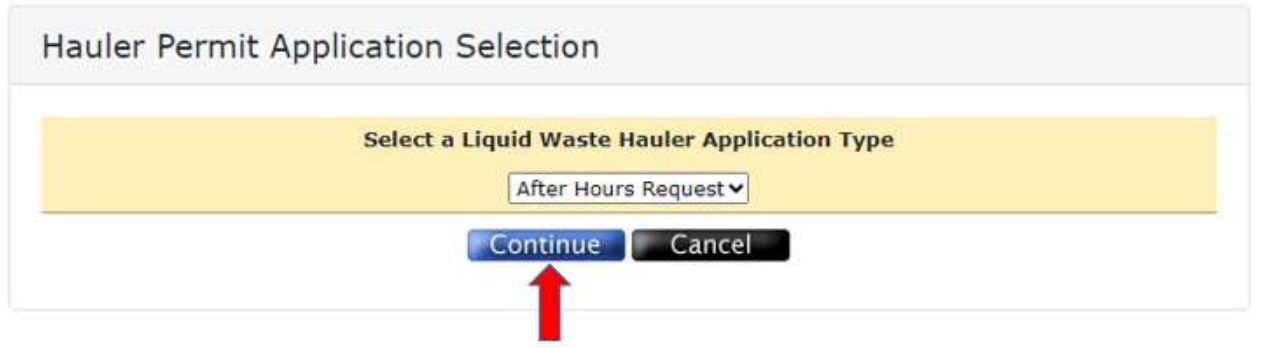

7. The "Add After Hours Application" screen contains all the fields you will need to complete for each "After Hours Request". Steps 8-17 will walk you thru completing this screen.

Note: On the "Add After Hours Application" screen, only the **bolded** fields (referenced in steps 8-10 below) are required. However, the more information provided, the better.

8. Start the request by entering the date that the After-Hours Request is requested to begin by clicking on the red calendar icon next to the "Request Begin Date/Time" field. Then, click on the requested start day.

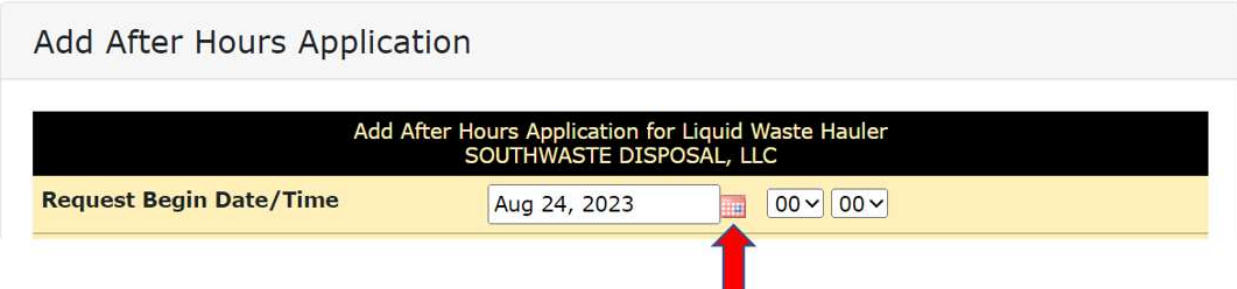

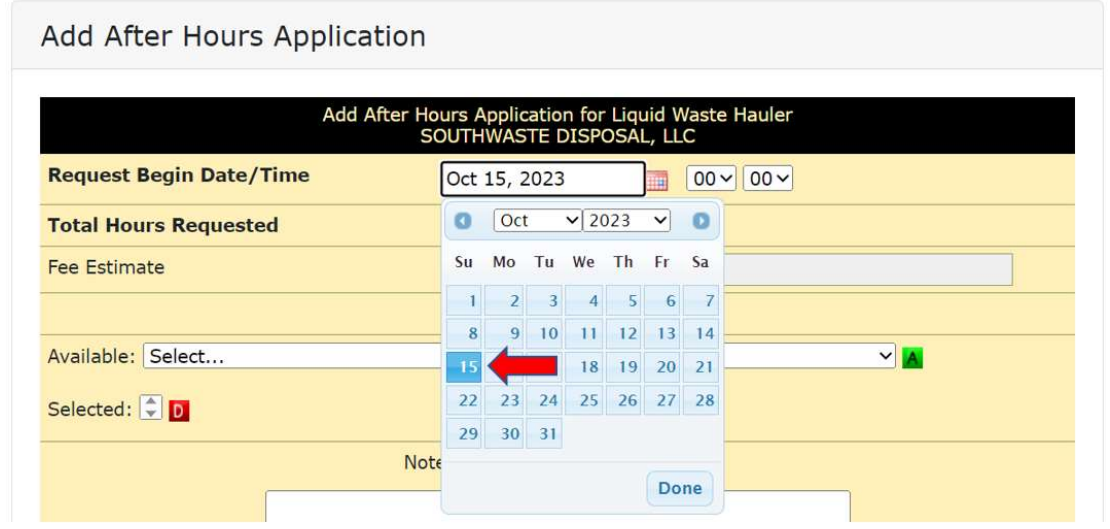

Notes:

- 1. The calendar will default to the first available start date being two-weeks after the date the request is being made (current date).
- 2. The "Done" button on the calendar should be ignored. Once the proper day is selected (as indicated by the red arrow in the above snippet), the date will automatically change.
- 3. If you selected the wrong start date, click on the red calendar icon again and select another date.
- 9. Next select the start time of your request using the two (2) drop-down menus next to the date.
	- The hours are listed in military time (ex. 1 would be 1:00am and 13 would be 1:00pm).
	- The minutes are available on the top of the hour or bottom of the hour (ex. 00 or 30).
		- o As an example, if you wish your request to begin at 4:30pm, you will select "16" and "30".

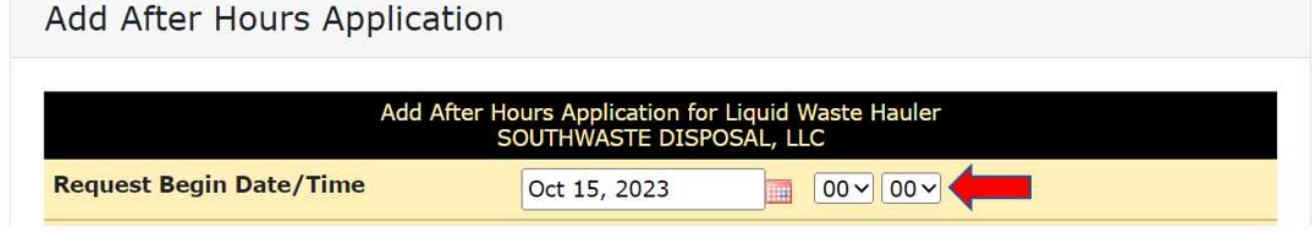

Example: Request with a start date of October 15, 2023 at 4:30pm.

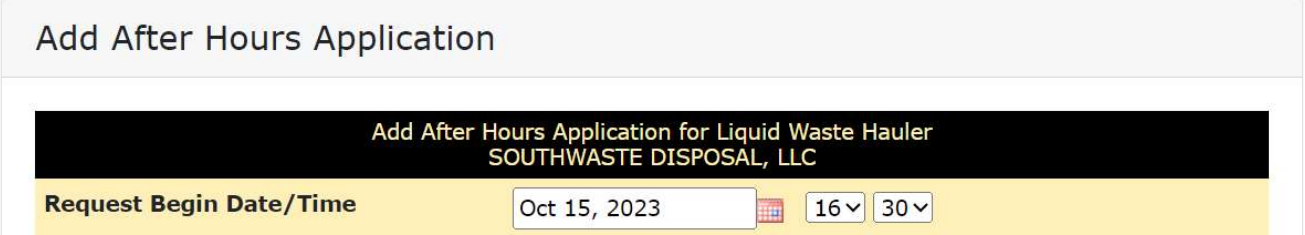

10. Next use the drop-down menu to the right of the "Total Hours Requested" field to select how long the request is being made for on the requested date. Hours are available in 2-hour increments, up to 36 hours. The "Fee Estimate" in the line under the "Total Hours Requested" will automatically populate based on the hours requested.

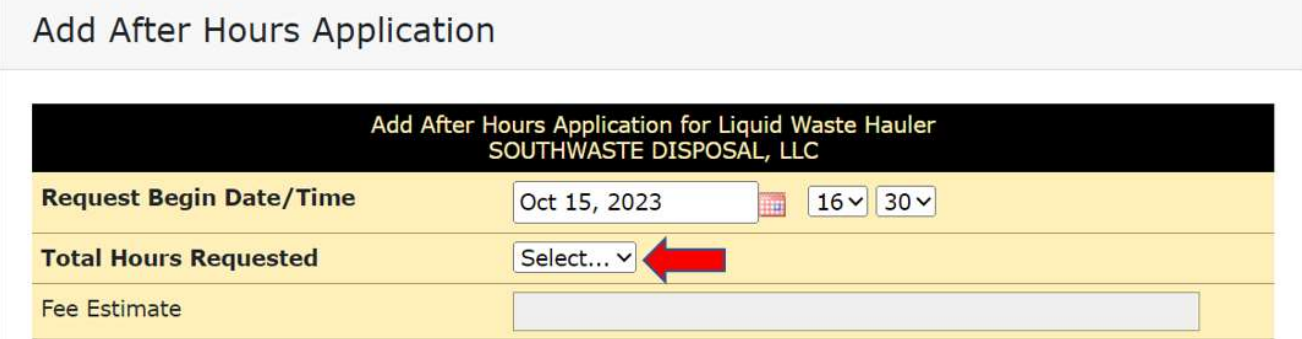

Example: Request with a start date of October 15, 2023 at 4:30pm for six (6) hours. The fee estimate is automatically calculated to be \$936.00.

Add After Hours Application

Add After Hours Application

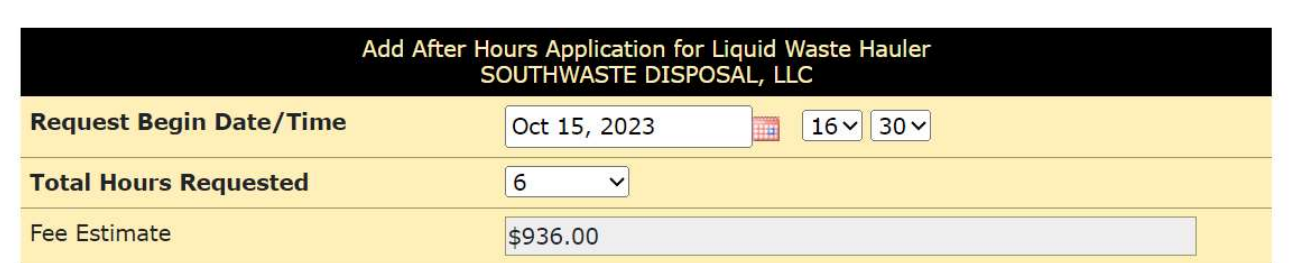

11. If other hauler companies are to be employed as subcontractors working for your company for this After-Hours Request, use the "Select" drop-down menu next to the "Available" field to add each company to each request.

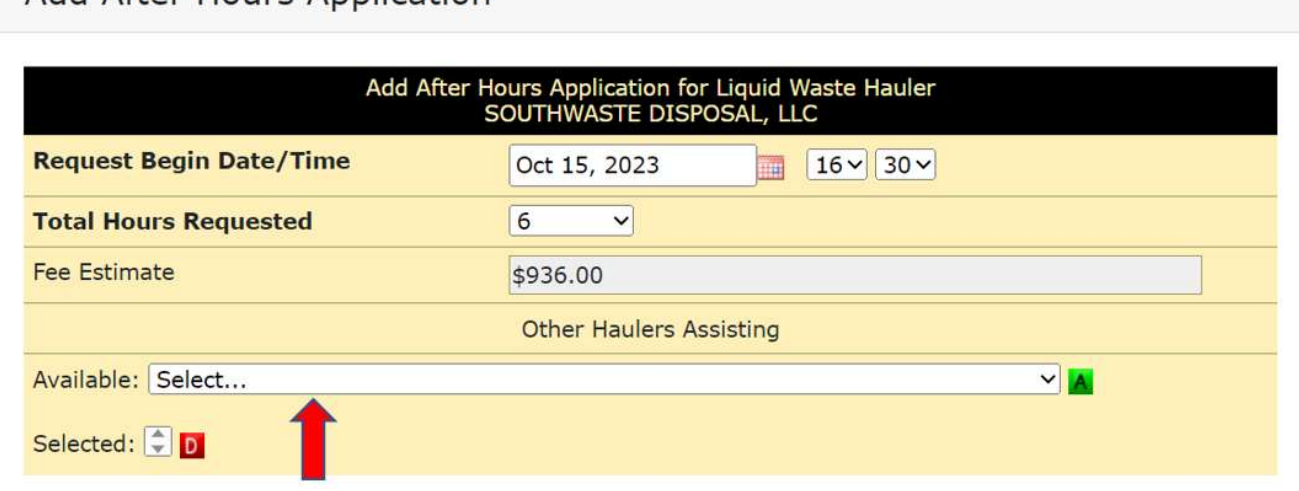

Note: When selecting other haulers, you will need to choose their company's legal name, not their DBA ("Doing Business As") name.

12. After selecting the company, click the green "A" to "Add" the company. Once this is done, the other Liquid Waste Hauler will show on the "Selected" line underneath "Available".

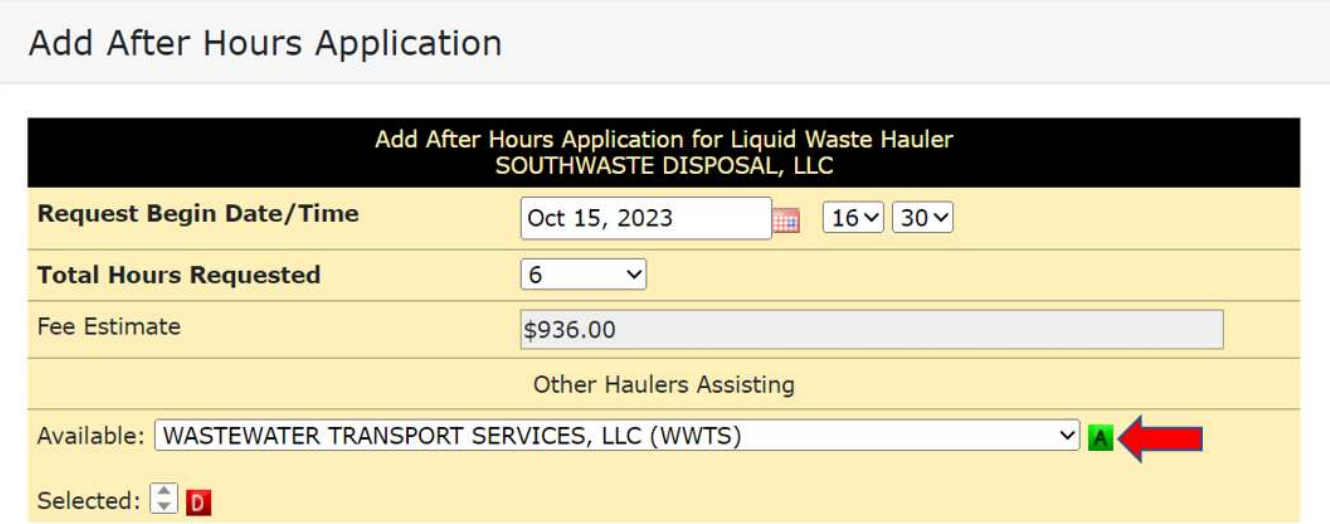

Example: Request with a start date of October 15, 2023 at 4:30pm for six (6) hours with Wastewater Transport Services, LLC employed as subcontractors working for your company.

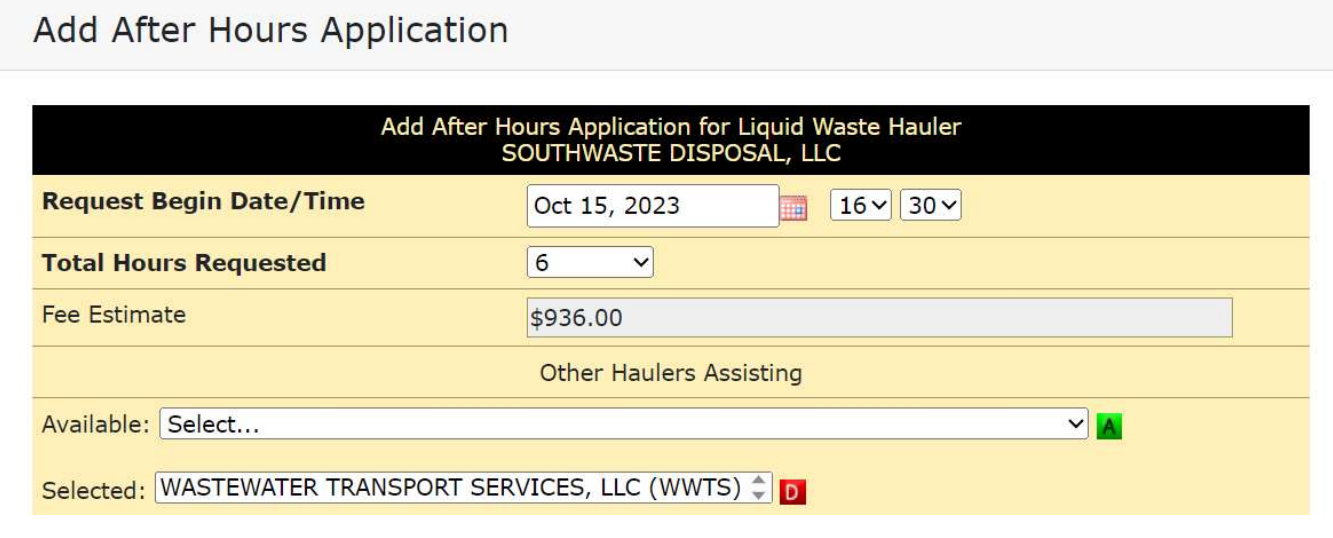

Note: All LWHs operating in City of Austin (COA) jurisdiction must have current COA permits. For any outside company you are bringing in as a subcontractor, please ensure they have enough time to complete the COA permitting process for liquid waste transport before the event. A list of LWHs with a valid City of Austin permit is available here: [WEIRS - City of Austin - Liquid Waste Haulers.](https://services.austintexas.gov/water/weirs/index.cfm?fuseaction=report.publicLWHauler)

13. If more than one company is subcontracting with your business for an event, repeat steps 11-12 until all subcontracting companies are listed.

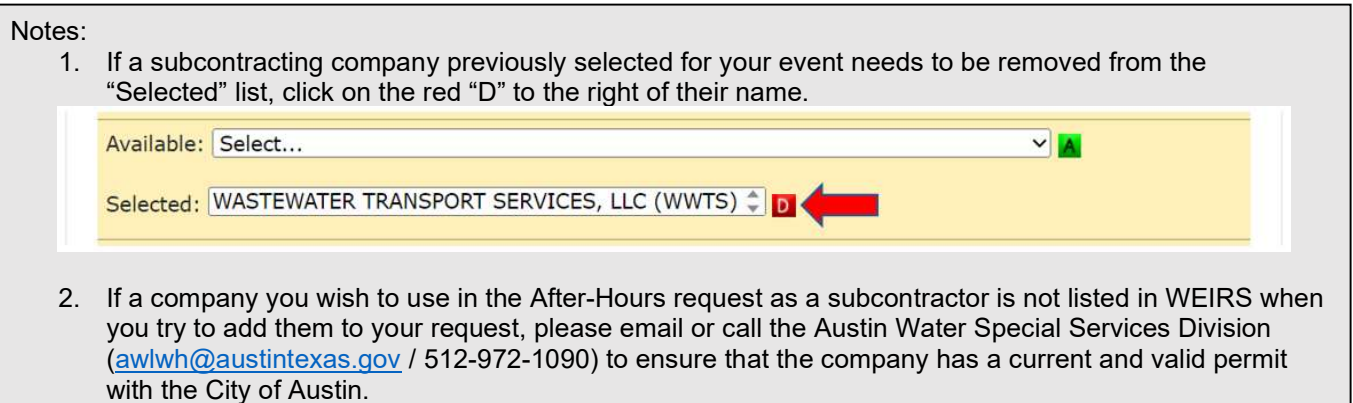

- 3. If you later add or remove any subcontracting companies (before plant management has reviewed your submittal) be sure to edit your request to add or remove companies as needed. This is necessary for access control of other companies to the receiving station under your company's After-Hours Request.
- 14. Enter any useful information in the "Notes" field. Such information could include:
	- The name of the event the request is for.
	- Any contact information for event managers.
	- The physical address(es) of the place(s) where service will be provided during the event by you (or your contractors) for the Generator of the waste.

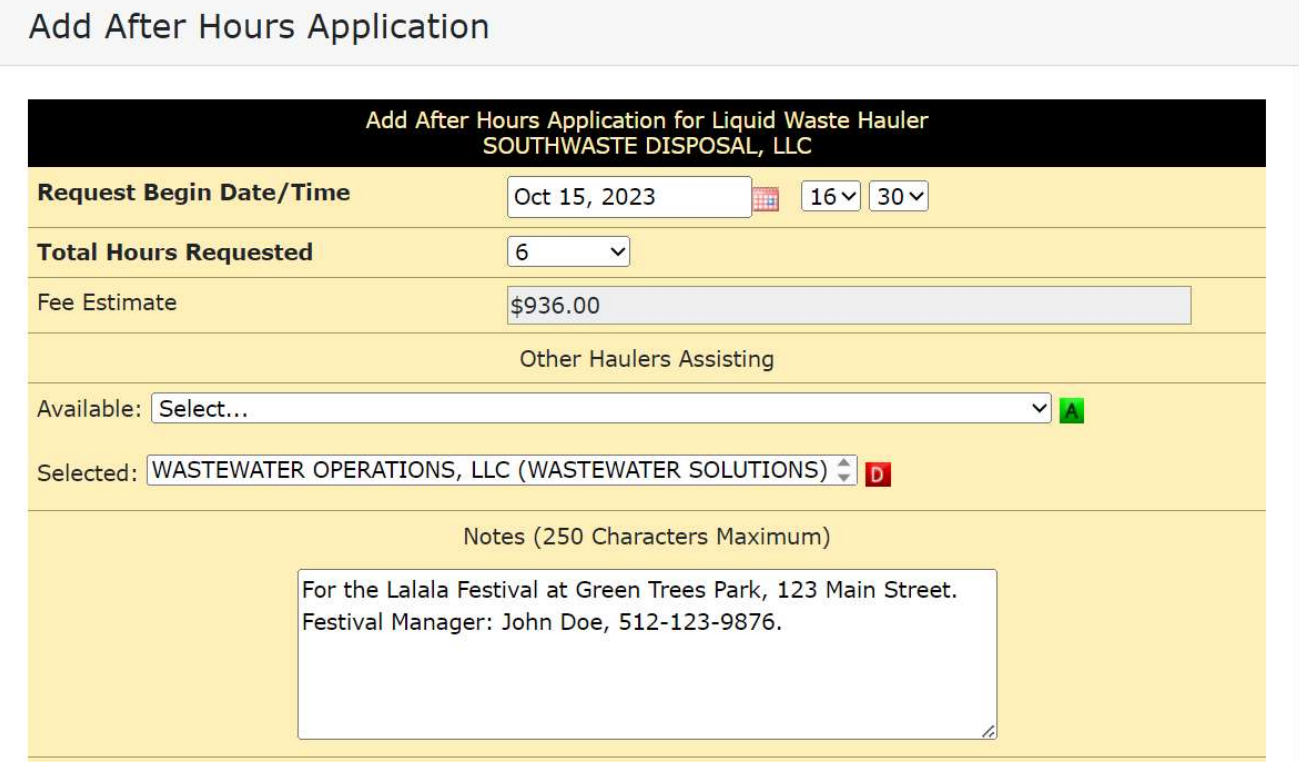

15. Read the "Certification and Acknowledgement Statement" and click on the check box to the left. If you do not read and check this certification, your application will not be accepted for submittal.

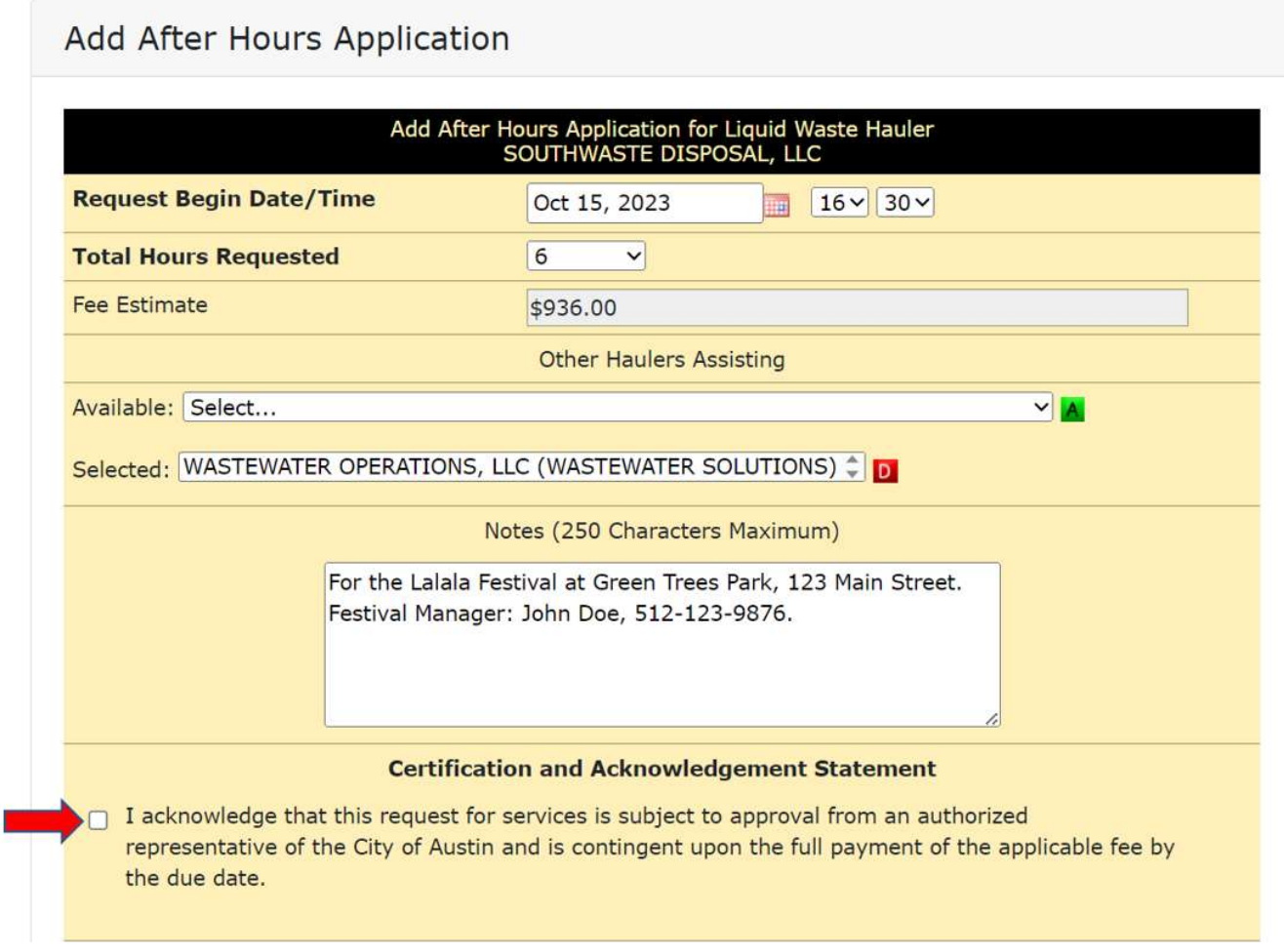

16. To submit your request to wastewater plant management, click on the green "Submit" button underneath the certification statement.

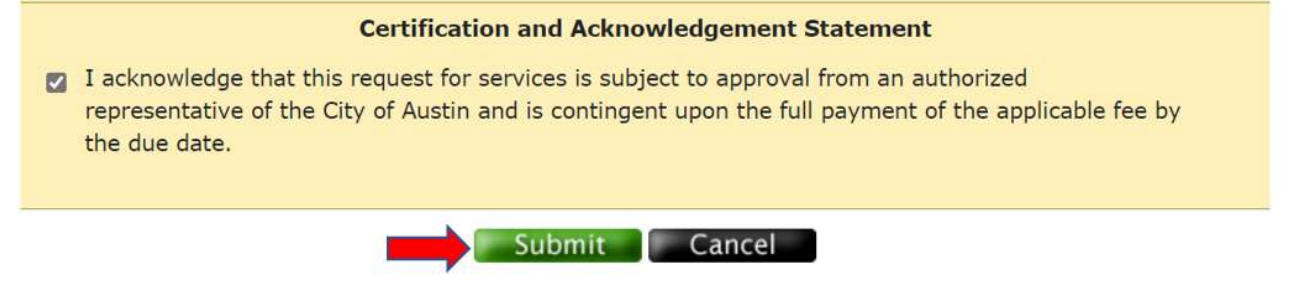

17. Click on "OK" in the popup box that appears.

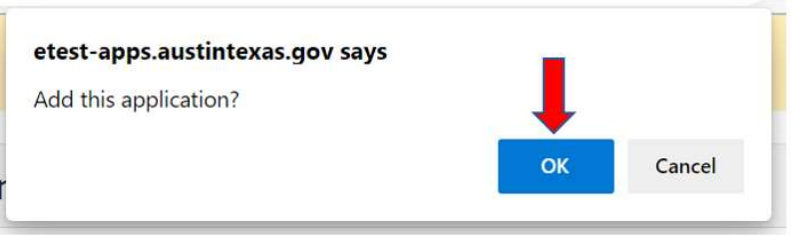

Note: You must repeat the above steps for each different date/time that you wish to request the liquid waste receiving station be open outside the normal operating hours of the station.

After your request has been submitted, your After-Hours Request will appear on the "Application" tab for your company. To Review Your Request: Click on the blue hyperlink "After Hours Request" text.

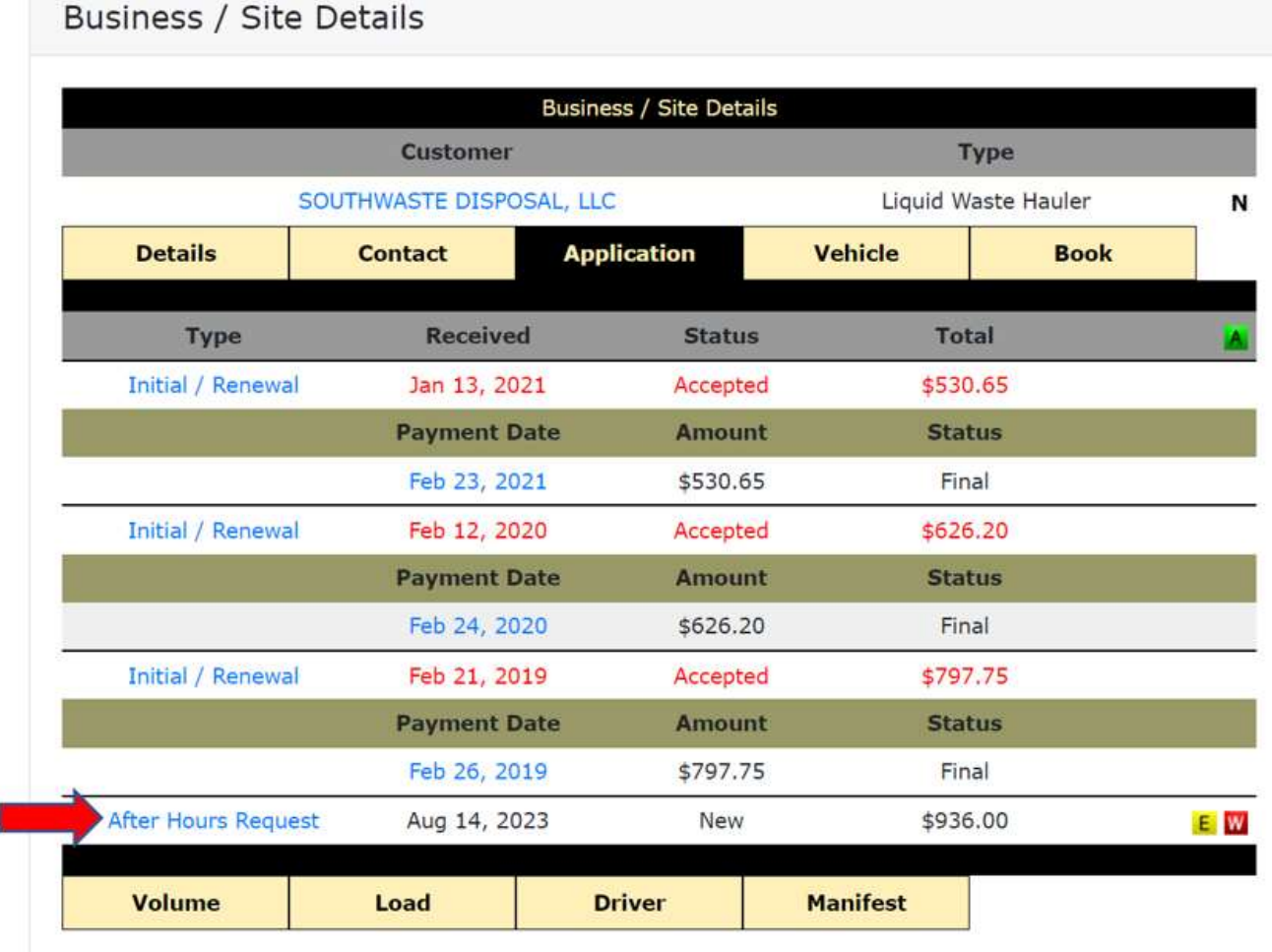

To Withdraw Your Request: Click on the red "W" button on the right of the request.

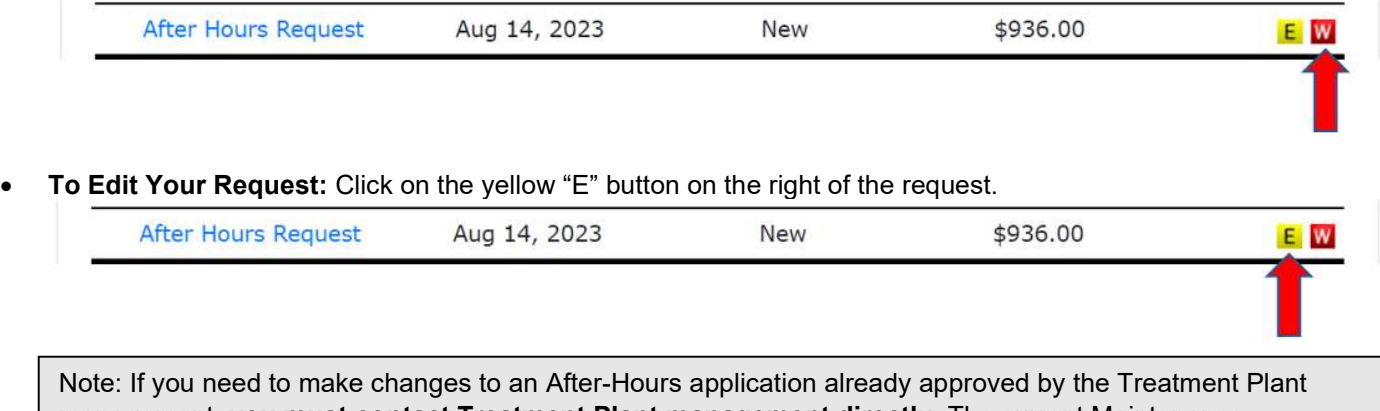

management, you must contact Treatment Plant management directly. The current Maintenance Supervisor, Adam DeLeon, can be reached via phone at 512-972-1433.

Once you are done, locate and click the "Logout" link at the top of the WEIRS screen.

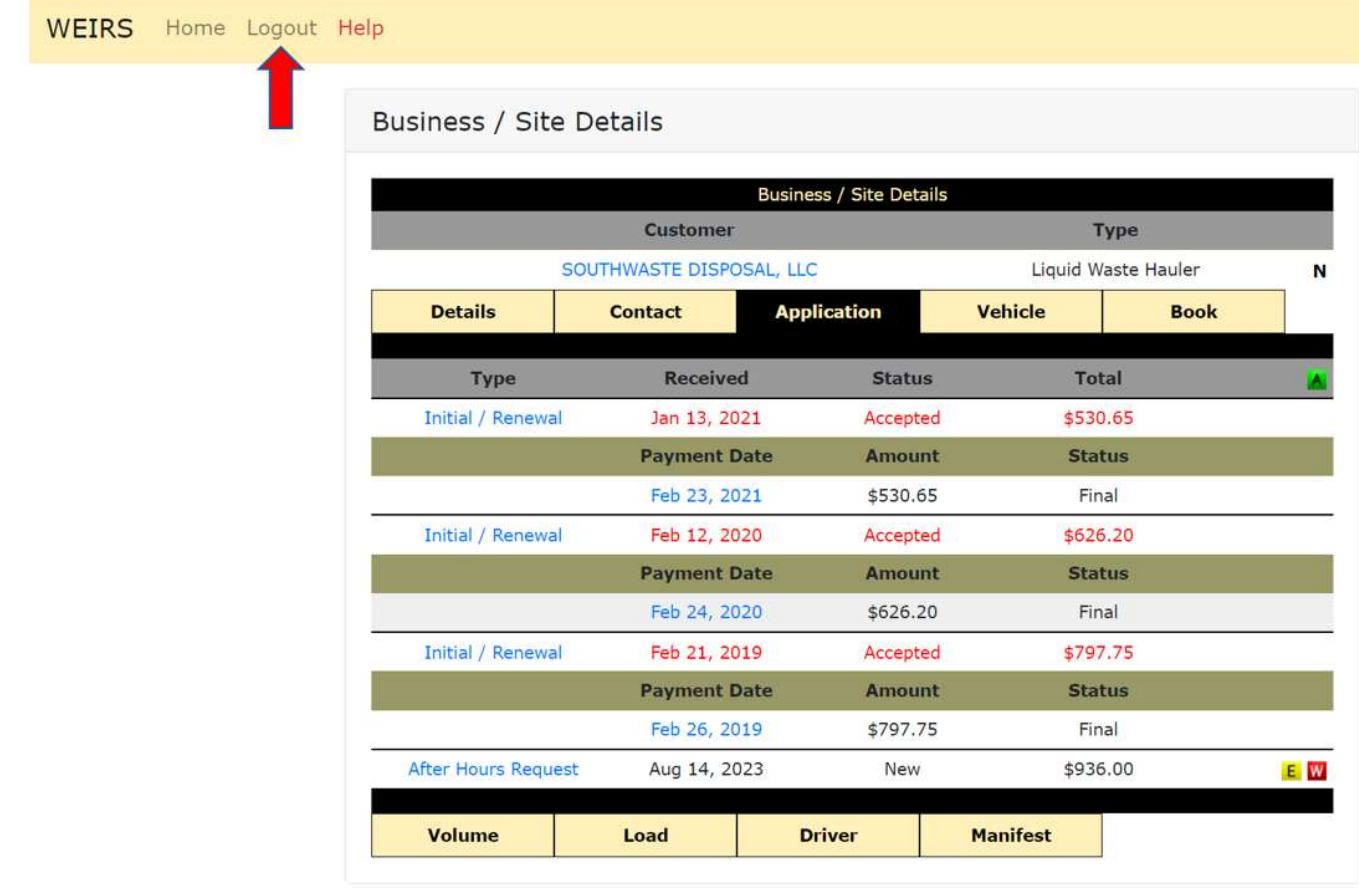

You will see a subsequent screen showing you have logged out of the system successfully.

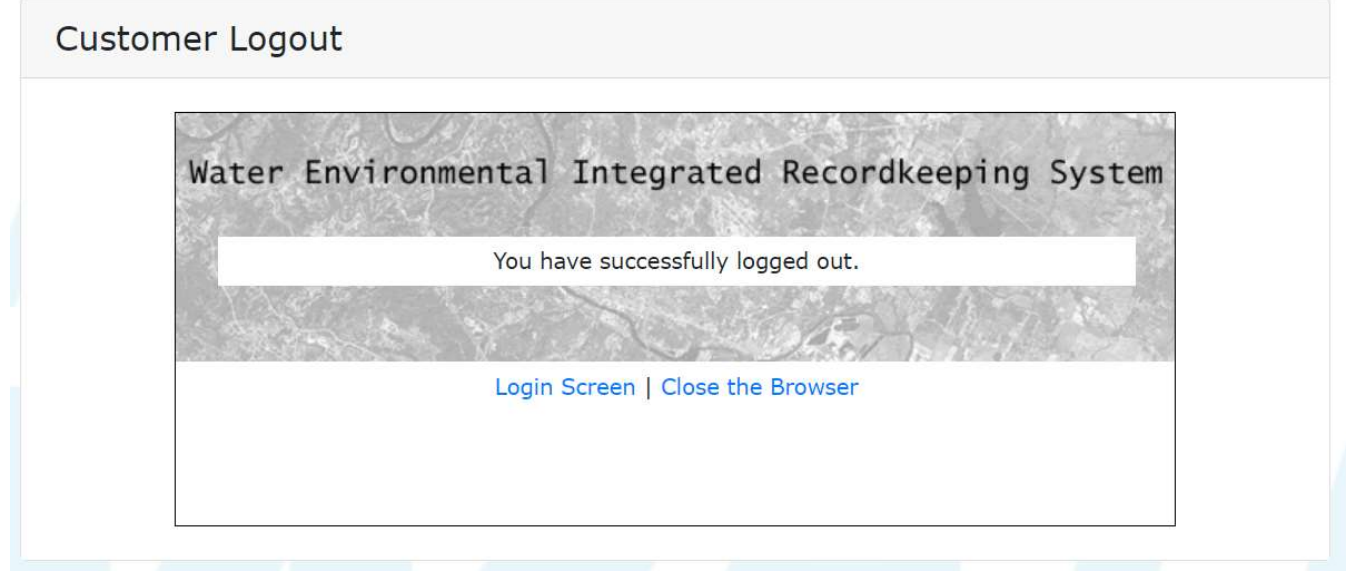

Note: If you encounter any technical issues submitting an After-Hours Request or need any further information about the process, please contact the Austin Water Special Services Division (Email: awlwh@austintexas.gov / Phone: 512-972-1090) or visit the [Liquid Waste Hauler Program](https://www.austintexas.gov/department/liquid-waste-hauler-program) webpage.